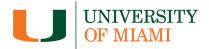

## General iPhone Guidelines

Taking better photos with your iPhone can significantly enhance your photography skills, even without professional equipment. Here's a comprehensive tutorial to help you capture stunning images:

Clean Your Lens: Start by ensuring your iPhone lens is clean. Smudges and dirt can degrade photo quality.

## **Understand Lighting:**

- Natural light is usually the best option for photography. Avoid harsh sunlight and opt for softer, diffused light for more flattering results.
- Experiment with different times of day for unique lighting effects, such as the golden hour (shortly after sunrise or before sunset) for warm, soft light.

#### Use Gridlines:

• Turn on the gridlines in your camera settings (Settings > Camera > Grid) to help you compose your shots using the rule of thirds. This technique can lead to more balanced and visually appealing photos.

## Focus and Exposure:

• Tap on the screen to set the focus point and exposure. You can also adjust the exposure manually by swiping up or down on the screen.

## Stabilize Your iPhone:

 Keep your iPhone steady to avoid blurry photos. You can use a tripod or simply brace your arms against your body for stability.

## Experiment with Perspectives:

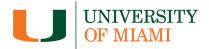

 Don't just shoot from eye level. Try different angles and perspectives to add interest to your photos. Get low to the ground or shoot from above for unique viewpoints.

## Composition Techniques:

- Apply basic composition techniques like leading lines, symmetry, and framing to create visually compelling images.
- Experiment with different compositions to find what works best for your subject.

### Portrait Mode:

 Take advantage of the Portrait mode on newer iPhone models to create stunning depth-of-field effects. This mode can help your subject stand out by blurring the background.

### HDR Mode:

 HDR (High Dynamic Range) mode can help capture more detail in high-contrast scenes by combining multiple exposures. It's especially useful for landscape photography.

## **Editing Apps:**

 Enhance your photos further using editing apps like Adobe Lightroom, Snapseed, or VSCO. Adjust exposure, contrast, color, and more to achieve your desired look.

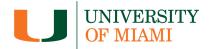

# **Using Photo Presets**

Using a Univmiami Adobe Lightroom preset can help you apply presets efficiently and effectively to your photos.

Official Univmiami Lightrrom presets may be downloaded here: <a href="https://miami.canto.com/b/TD8BV">https://miami.canto.com/b/TD8BV</a>

Here's a step-by-step guide on how to use an Adobe Lightroom present:

- Download and Install Presets:
  - First, download the Lightroom presets you want to use. These presets usually come in a .zip file.
  - Extract the contents of the .zip file to reveal the preset files (usually in .lrtemplate or .xmp format).
  - Open Adobe Lightroom Classic or Lightroom CC on your computer.
  - In Lightroom, go to the Develop module.
- Locate Preset Panel:
  - Look for the Presets panel on the left side of the Develop module in Lightroom. If you can't see it, click on the "+" icon to the right of the panels and select "Presets" to make it visible.
- Import Presets:
  - Right-click on the "Presets" panel and choose "Import" from the dropdown menu.
  - Navigate to the folder where you extracted your presets and select them.
  - Click "Import" to add the presets to Lightroom.
- Apply Presets:
  - Select the photo you want to edit.
  - In the Presets panel, locate the preset(s) you wish to apply to your RAW photo.
  - Click on the preset to apply it to your photo. Lightroom will instantly apply the preset adjustments to your image.
- Fine-tune Adjustments (Optional):
  - After applying the preset, you can further adjust the settings in the Develop module to fine-tune the look of your photo according to your preferences. Please keep in mind that not all photos are the same.

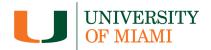

Composition, lighting, colors, etc. may vary from photo to photo. Our Lightroom preset was designed to quickly get your photo to a midpoint.

- We recommend starting your color corrections with the Temp/Tint sliders.
  These will help you adjust your photos White Balance.
- Use sliders like Exposure, Contrast, Highlights, Shadows, etc., to make adjustments as needed to further enhance your photo.
- Selective masking helps you edit different sections of your photo individually after the filter preset is applied. This feature is extremely useful if part of your images need further tuning or corrections.
- Adjust sharpening levels according to your image size. Lower quality images may develop chromatic aberrations and/or image noise if sharpened too much.
- The Healing tool in Lightroom may also be used to remove unwanted objects, trash, etc.
- Save and Export:
  - Once you're satisfied with the edits, you can save your photo by clicking on the "Export."
  - Choose the export settings (file format, quality, size, etc.) and save your edited photo to your desired location.
- Repeat as Necessary:
  - Repeat the process for other photos, referring to the instruction above for guidance on.